# WAP551和WAP561接入點上的無線分佈系統 (WDS)網橋配置

#### 目標 Ī

本文說明如何在WAP551和WAP561接入點上配置WDS網橋。無線分佈系統(WDS)橋接器使 接入點能夠使用無線介質相互通訊。這反過來允許連線到WAP的無線裝置或客戶端的無縫漫 遊。可以通過WDS連線多個WAP。

WAP551或WAP561可設定為單點對點模式接入點、點對多點網橋或中繼器。在點對點模式下 ,單個WAP裝置接受來自網路中客戶端和其他中繼器的連線。在點對多點橋接模式下,單個 WAP裝置充當多個接入點之間的中央鏈路。WAP裝置也可以作為中繼器,它可以在相距遙遠 的接入點之間建立連線。

WAP551和WAP561的配置略有不同。這是因為WAP561有兩個無線電介面,而WAP551隻有 一個無線電介面。配置中的變化如下所述。

### 適用裝置 i<br>D

·WAP551 · WAP561

#### 軟體版本

 $•1.04.2$ 

#### 無線分佈系統配置 Ĩ.

要使兩台裝置通過WDS成功相互通訊,它們必須具有無線電裝置、IEEE802.11模式、通道頻 寬和通道(不建議使用音訊)的相同設定。 有關詳細資訊,請檢查無線電設定。這同時適用 於WAP551和WAP561。如果您尚未配置基本無線電設定並且需要配置基本無線電設定,請參 閱[WAP551/WAP561上的無線電設定一](/content/en/us/support/docs/smb/wireless/cisco-small-business-500-series-wireless-access-points/smb4252-configure-wireless-radio-settings-on-the-wap551-or-wap561-ac.html)文。

步驟1.登入到Web配置實用程式並選擇Wireless > WDS Bridge。WDS Bridge頁面隨即開啟:

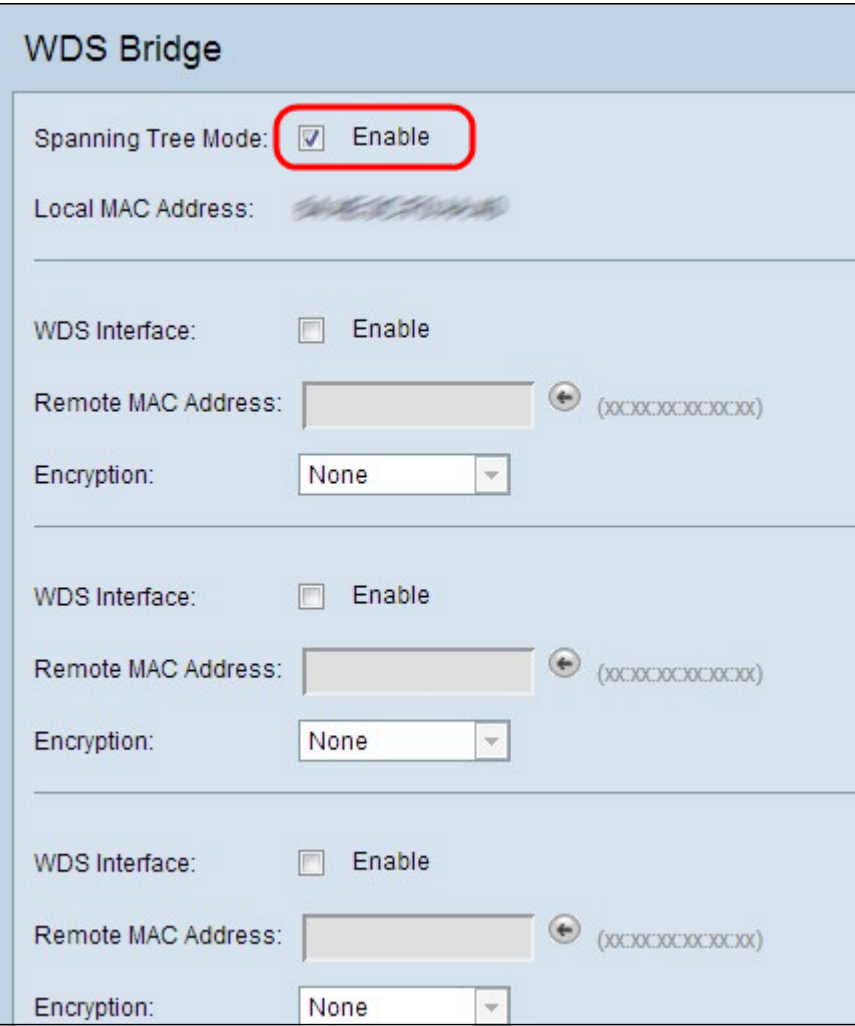

步驟2.要啟用生成樹模式,請選中Spanning Tree Mode欄位中的Enable覈取方塊。生成樹模 式可防止交換環路。

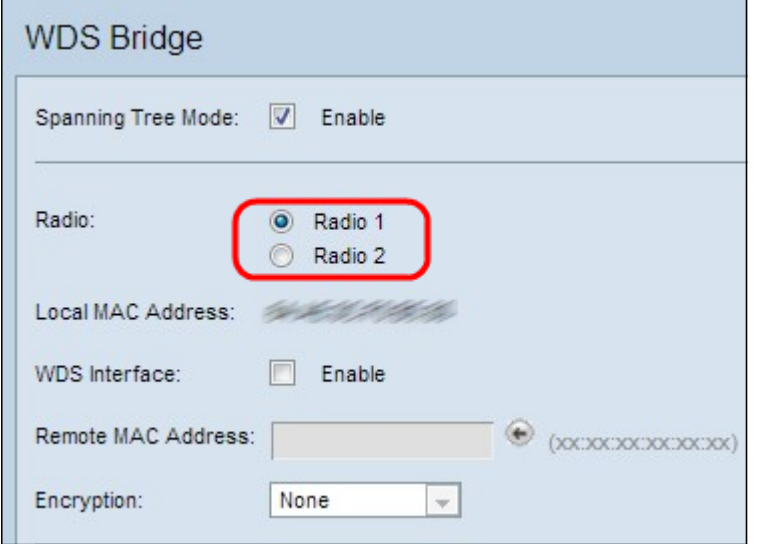

步驟3.此步驟僅適用於WAP561。WAP561要求您選擇兩個無線電介面。按一下Radio 1或 Radio 2單選按鈕之一。要查詢裝置上配置的無線電,請檢查無線電設定。如果您需要配置無 線電設定,請參閱[WAP551/WAP561上的無線電設定文](/content/en/us/support/docs/smb/wireless/cisco-small-business-500-series-wireless-access-points/smb4252-configure-wireless-radio-settings-on-the-wap551-or-wap561-ac.html)章。

附註: 在WAP551上,缺少無線電欄位,如第一張圖片所示。這兩個接入點之間的另一個區 別是,在WAP551上,在「生成樹模式」欄位的下方,只顯示一次顯示WAP的MAC地址的本 地MAC地址欄位。但在WAP561上,該欄位顯示多次。配置實用程式的其餘部分看起來相同

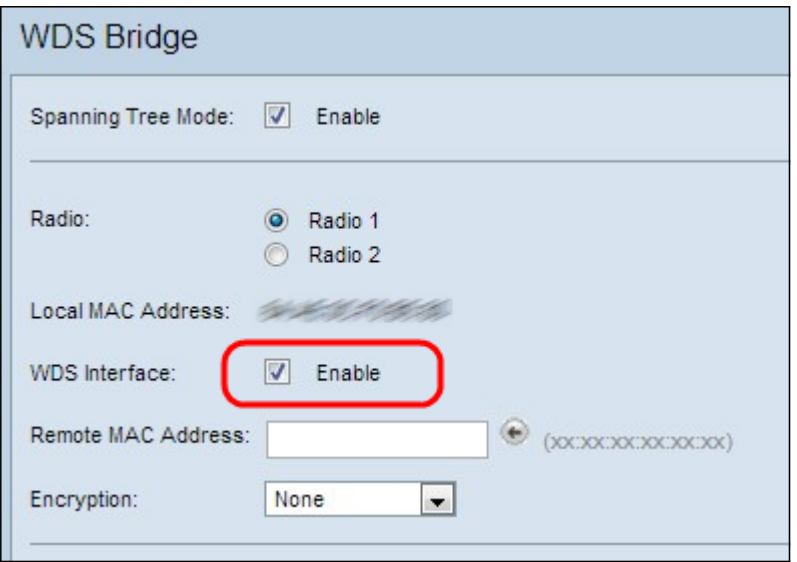

步驟4.選中Enable覈取方塊以啟用WDS介面。最多可新增四個WDS介面。

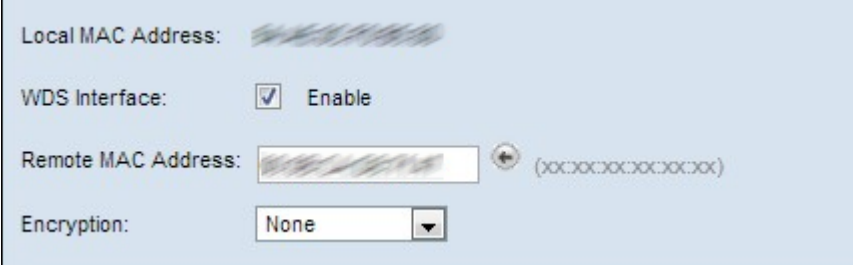

步驟5.在「遠端MAC地址」欄位中,輸入目標接入點(WDS網橋另一端上的接入點)的 MAC地址。

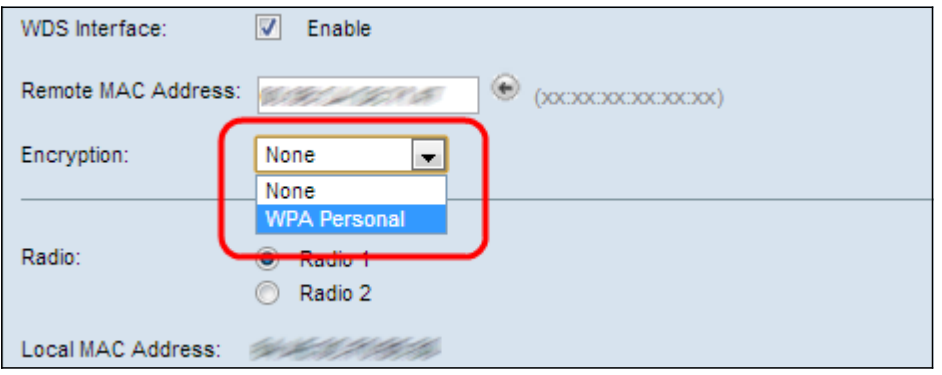

步驟6.從Encryption下拉選單中選擇所需的選項。此欄位顯示可用於WDS鏈路的加密型別。

·無 — 不使用加密。只有在您不擔心安全性或裝置不支援WPA時,才使用此選項。如果選擇 此選項,請跳過步驟7。

·WPA個人 — 網路上的每個使用者都使用WPA通過密碼生成的金鑰進行身份驗證。WPA使 用預共用金鑰在兩個接入點之間進行身份驗證。建議您在新增的每個遠端訪問點上配置安全 性。

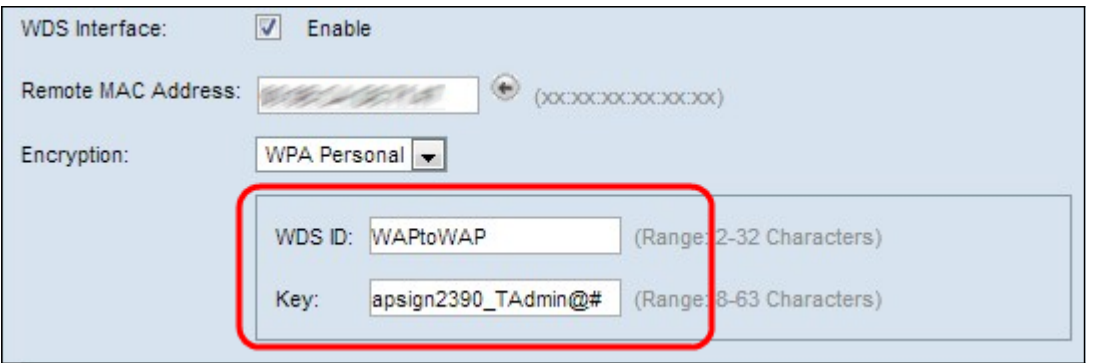

步驟7.如果在上述步驟中選擇了WPA個人,請在出現的WDS ID和金鑰欄位中輸入用於驗證 WAP的WDS ID和金鑰。連線到無線分佈系統的所有WAP上的資訊應該相同。WDS ID可以由 2到32個字元的任意字母數字組合組成,而金鑰可以是由大/小寫字母、數字和特殊字元組成的 8-63個字元長的字串。

步驟8.(可選)對要連線到WDS網橋的其他接入點重複步驟3至7。您最多可以在四個可用的 WDS介面中新增四個接入點。

步驟9.向下滾動至頁面底部,然後按一下Save。

## 結論 Ī

現在,您的網路中應該配置了一個WDS網橋。如果您要瞭解更多資訊,請按一下以下連結:

- <u>[通過無線分佈系統\(WDS\)將多個存取點連線在一起](/content/en/us/support/docs/smb/wireless/cisco-small-business-100-series-wireless-access-points/smb2040-connect-multiple-access-points-together-through-wireless-dis.html?dtid=osscdc000283)</u>
- <u>[在無線接入點\(WAP\)上配置工作組網橋](/content/en/us/support/docs/smb/wireless/cisco-small-business-100-series-wireless-access-points/smb5047-configure-workgroup-bridge-on-a-wireless-access-point-wap.html?dtid=osscdc000283)</u>
- <u>[使用無線存取點 \(WAP\) 設定無線網路](/content/en/us/support/docs/smb/wireless/cisco-small-business-100-series-wireless-access-points/smb5530-set-up-a-wireless-network-using-a-wireless-access-point-wap.html?dtid=osscdc000283)</u>